Открытые межмуниципальные соревнования по фоновой ходьбе в рамках проекта «Каждому муниципалитету – маршрут здоровья»

#маршрутыздоровья

## #Mapшpyтыздоровья ИНСТРУКЦИЯ ПО РЕГИСТРАЦИИ

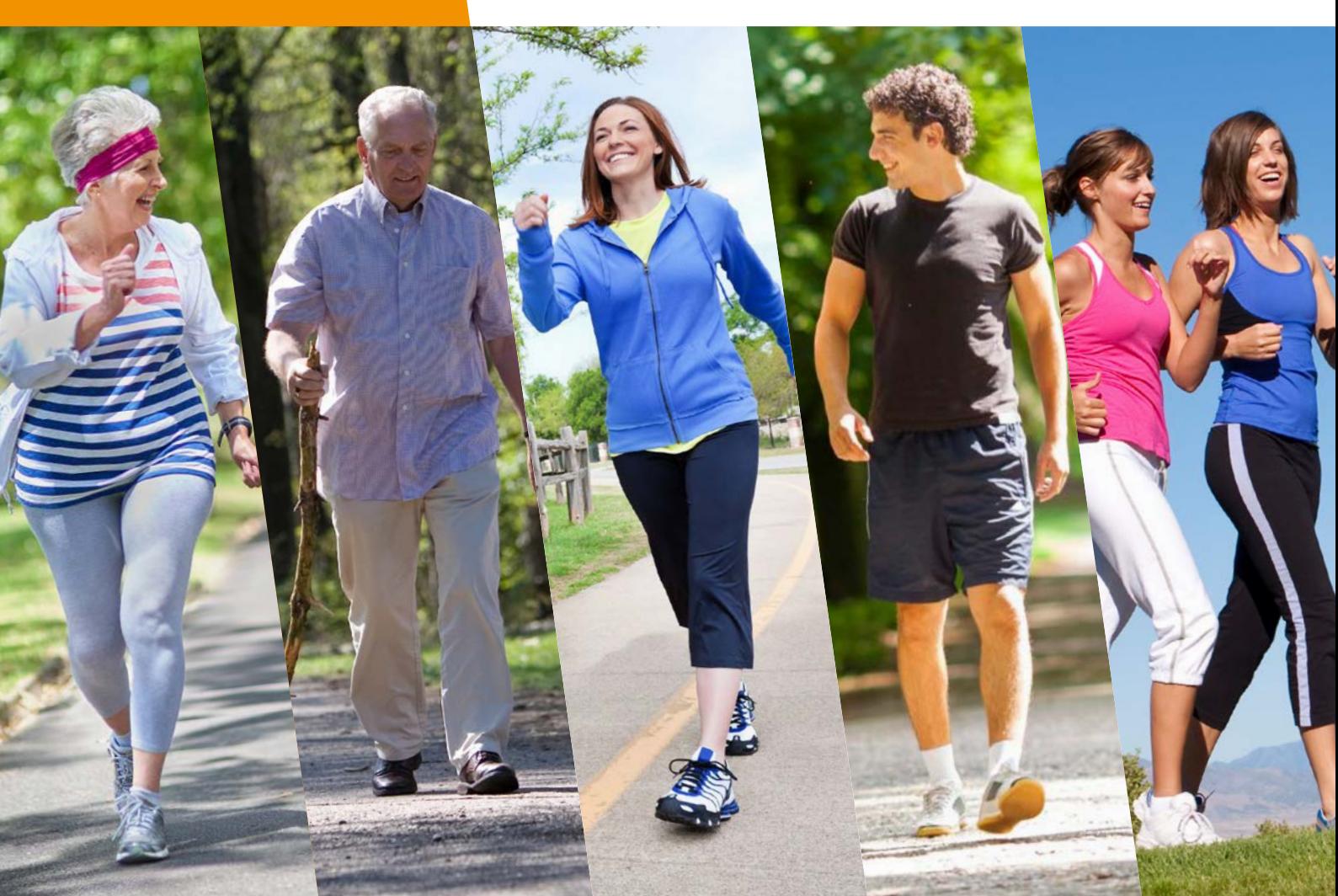

# 2022

### **КАЖДОМУ МУНИЦИПАЛИТЕТУ** МАРШРУТ ЗДОРОВЬЯ

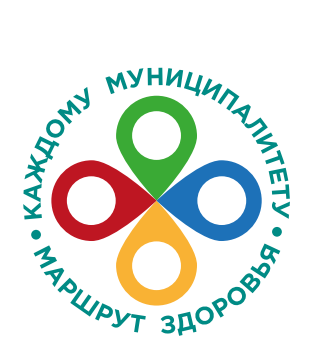

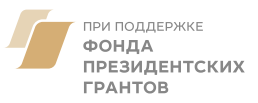

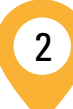

#### **ИНСТРУКЦИЯ ПО РЕГИСТРАЦИИ**

1. Установите официальное приложение «Человек идущий» на свой смартфон.

2. После запуска приложения выберите пункт «Войти c Apple ID», «Войти с Google» или «Войти по email»

3. После входа в приложение добавьте информацию о себе.

Проверьте правильность заполнения информации, отметьте согласие с политикой конфиденциальности и нажмите кнопку «Регистрация»

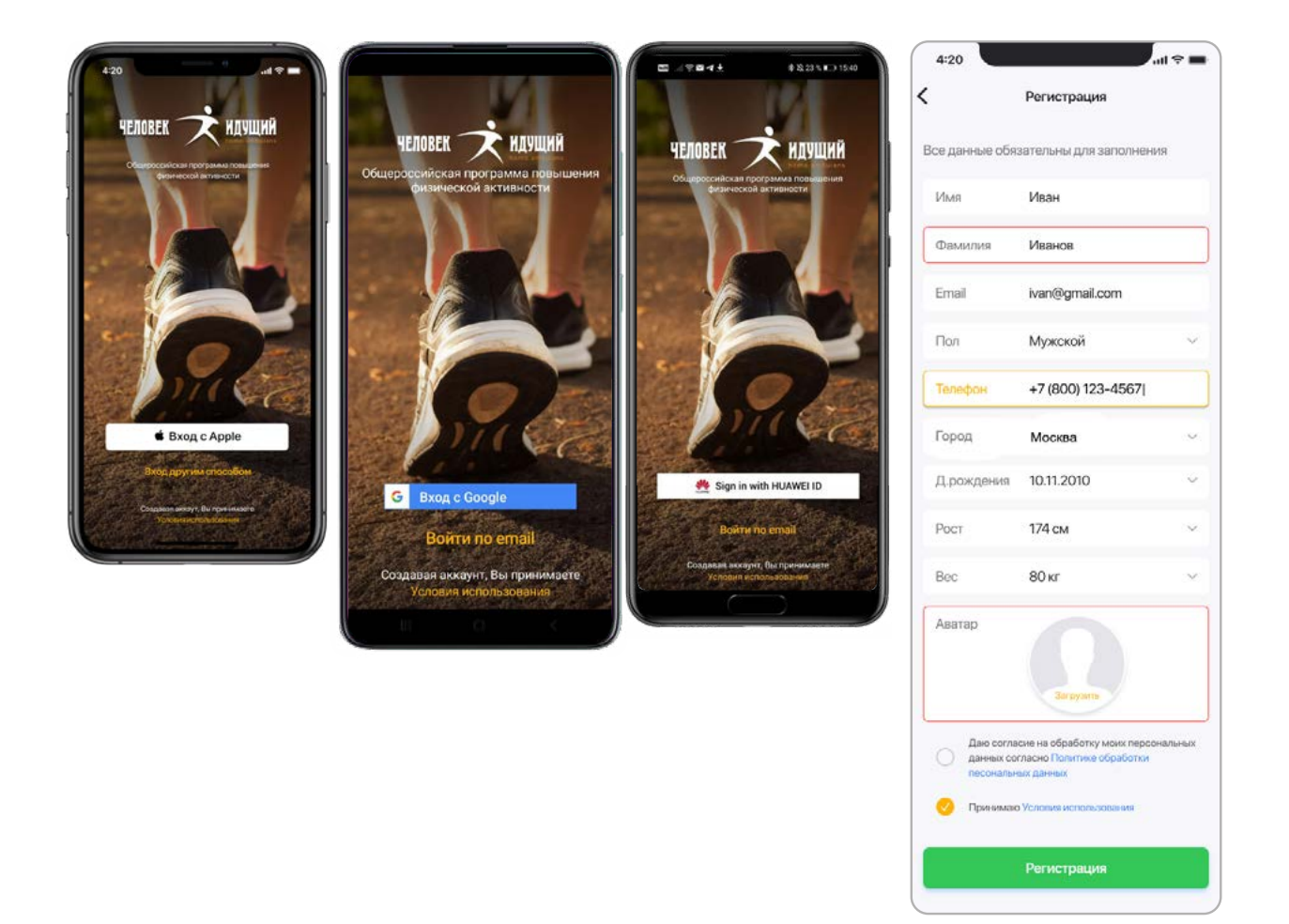

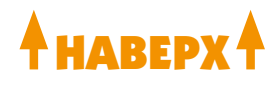

#### **ИНСТРУКЦИЯ ПО РЕГИСТРАЦИИ**

#### **ФОРМИРОВАНИЕ КОМАНД**

На главном экране приложения «Человек идущий» перейдите в раздел «Команды» и нажмите кнопку «Создать». Введите информацию о создаваемой команде в соответствующие поля. Нажмите «Отправить заявку». После рассмотрения заявки организатором и принятия положительного решения ваша команда появится в разделе «Команды».

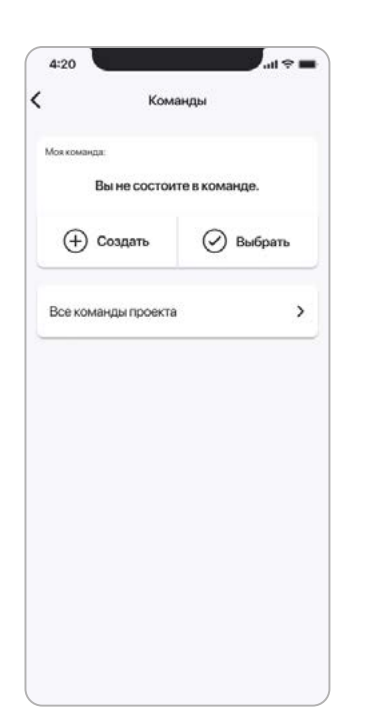

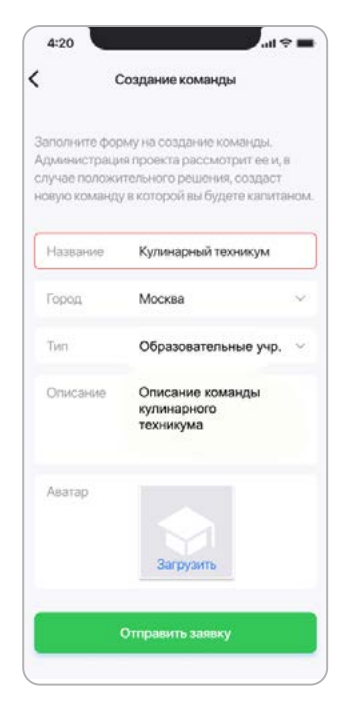

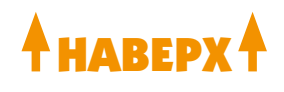

3

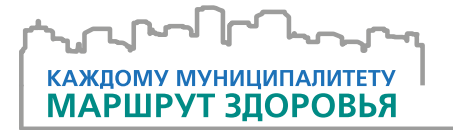

#### **ИНСТРУКЦИЯ ПО РЕГИСТРАЦИИ**

- Нажмите кнопку «Соревнования» на главном экране приложения;
- Выберите вкладку «Командные»
- Выберите своё соревнование
- Нажмите кнопку «Принять участие»

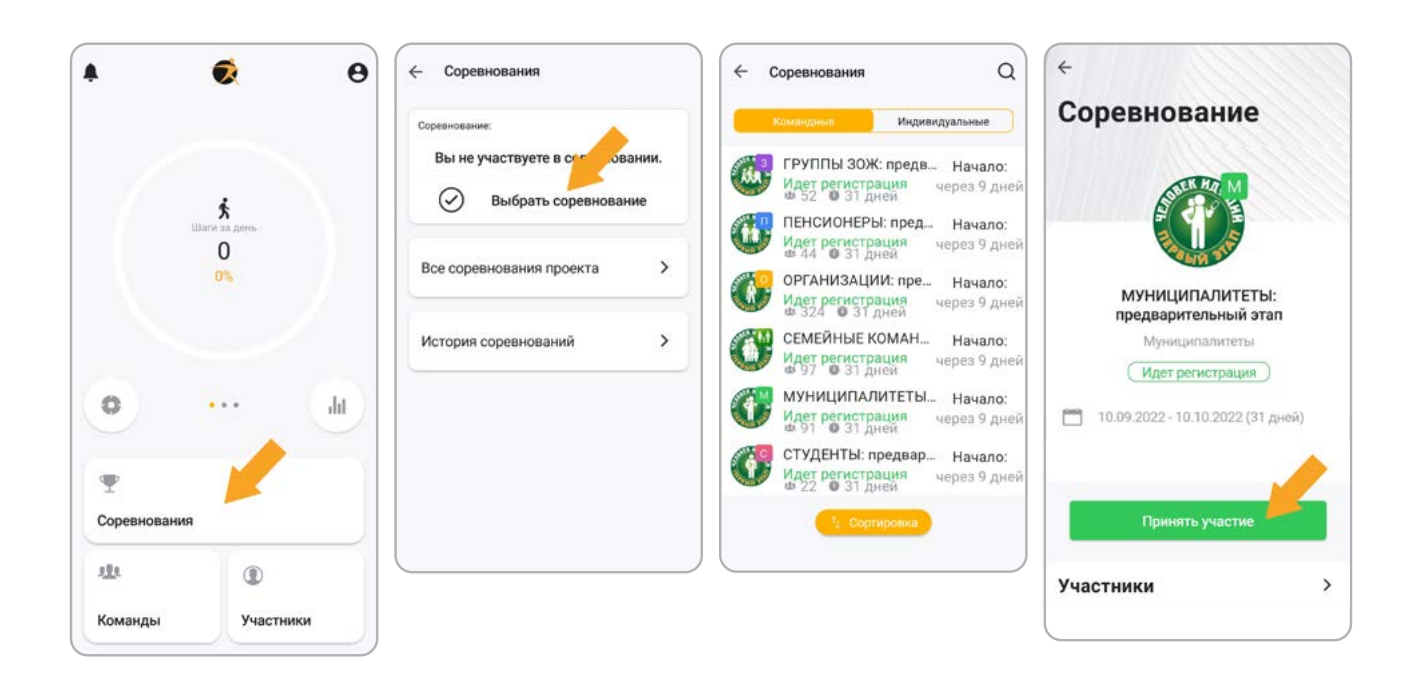

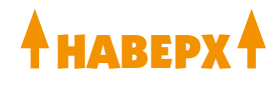

4

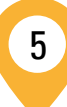

### **ПАМЯТКА ДЛЯ КАПИТАНОВ И ЧЛЕНОВ КОМАНД**

Убедитесь, что на вашем устройстве даны разрешения для приложения «Человек идущий» и Google Fit (инструкция для Android и iOS)

#### **РОТАЦИЯ ВО ВРЕМЯ СОРЕВНОВАНИЙ:**

- 1. Если ходок хочет выйти из команды, участвующей в соревновании, необходимо написать капитану просьбу об удалении его из команды. Когда нет соревнований, ходок может покинуть команду самостоятельно.
- 2. Если капитан хочет удалить ходока: то зайти в: команды / моя команда / участники, затем выбрать ходока и внутри его карточки нажать кнопку «исключить из команды».
- 3. Если капитан хочет удалить случайно созданную команду, то капитан может выйти из соревнования, а потом выйти из команды, все ходоки автоматически покинут команды (необязательно удалять перед выходом каждого участника).

#### **ПРО СТАТИСТИКУ:**

**Личная статистика за текущий месяц** — с главного экрана приложения нажать на иконку с графиком, измеряется шагами и учитывается за текущий месяц.

**Личная статистика с момента регистрации** — доступна через главный экран приложения > Участники > Поиск участника.

**Командная статистика** — с главного экрана приложения > Команды > Поиск команды > там показываются шаги, которые нашагала команда нарастающим итогом и сколько шагов принес команде каждый ходок с момента регистрации в команде.

**Статистика соревнования** — с главного экрана приложения > Соревнования > Текущее соревнование > Рейтинг соревнования, измеряется в сумме средних арифметических шагов команды.

На главном экране раздела «Моя команда» показывается, сколько шагов пошли в зачет соревнования от каждого участника.

#### **ДОПОЛНИТЕЛЬНО:**

**Ошибочный запрос на добавление в команду** — бывает, что участники на экране висит запрос на добавление в команду, хотя их давно добавили и они есть в списке команды: связаться с поддержкой, в ближайшем релизе ожидается исправление.

**Вернуть в старый эккаунт** — если участник зарегистрировал новый аккаунт (например, сломался телефон), но хочет остаться в старом: он пишет через приложение в поддержку с просьбой объединения двух своих аккаунтов, указав id нового и старого эккаунтов.

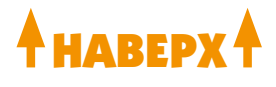